## Creating a monotone look (1 color) in InDesign.

\* Note: There are multiple ways of achieving this effect.

Start in Photoshop: Go to MODE>GRAYSCALE
PHOTOSHOP will ask if ok to **Discard color information> DISCARD**Save as a JPEG (or a TIFF)

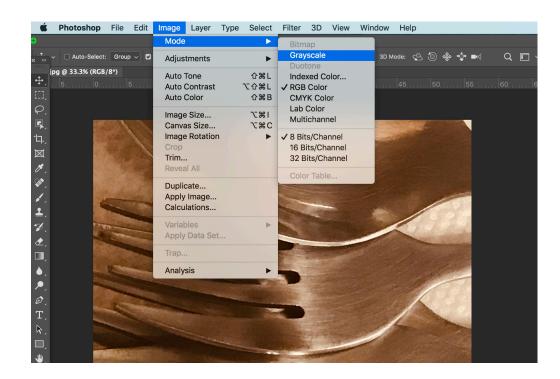

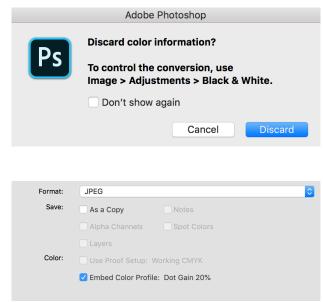

## Go to InDesign and place the image:

Select the image with the **Selection Tool** (black arrow), make sure color the **FILL** color is **NONE** 

## Then

Select the image with the **Direct Selection tool** (white arrow), make sure the little hand shows over it. Then **select a color and tint for image** 

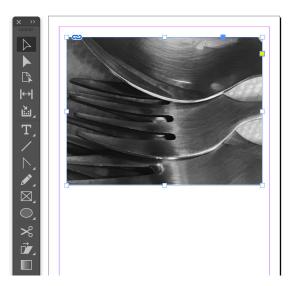

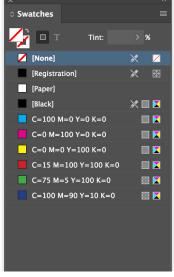

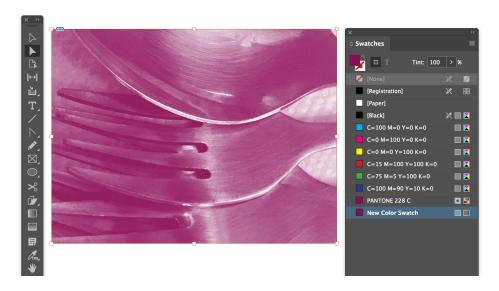